## CS2040 – Using CodeLite

In this course, I will be testing your code in a Linux (Ubuntu) Virtual machine. I *strongly* recommend that you download and install the same VM now. If you are testing your programs on a different VM, it is possible that some code will behave differently. In particular, code which is incorrect on the Ubuntu VM is incorrect, regardless of its behavior on any other machine.

Here are the steps for installation:

1. Run CodeLite. Double-click on the icon; it should launch a window which looks like the following:

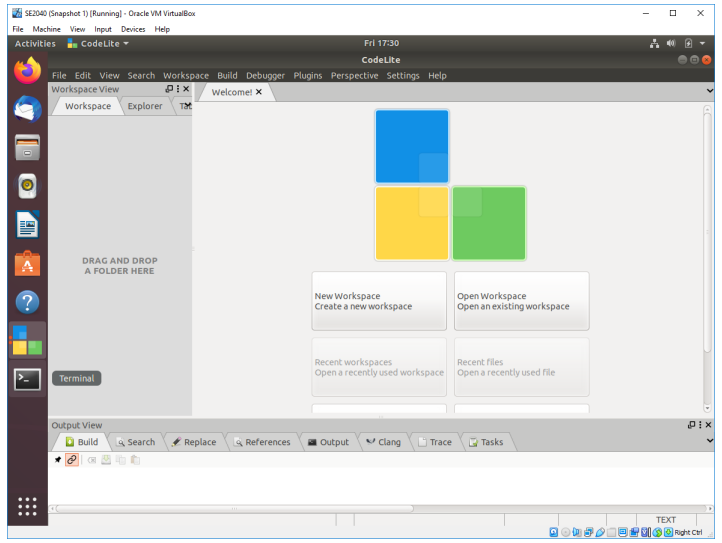

- 2. Make a new workspace
	- (a) Select "New workspace"

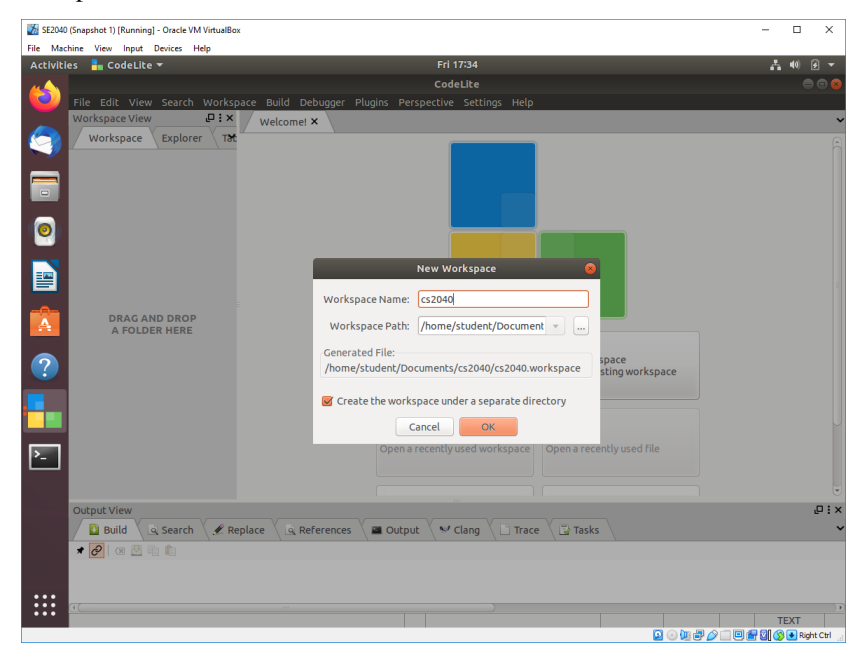

Name your workspace "cs2040" You can use the default path (/home/student/documents) or specify a different one.

- 3. Make a new project in your workspace. In general, you should make a separate project for each lab, but you won't need separate workspaces for each.
	- (a) Right-click on the cs2040 workspace, and choose "New→New Project"

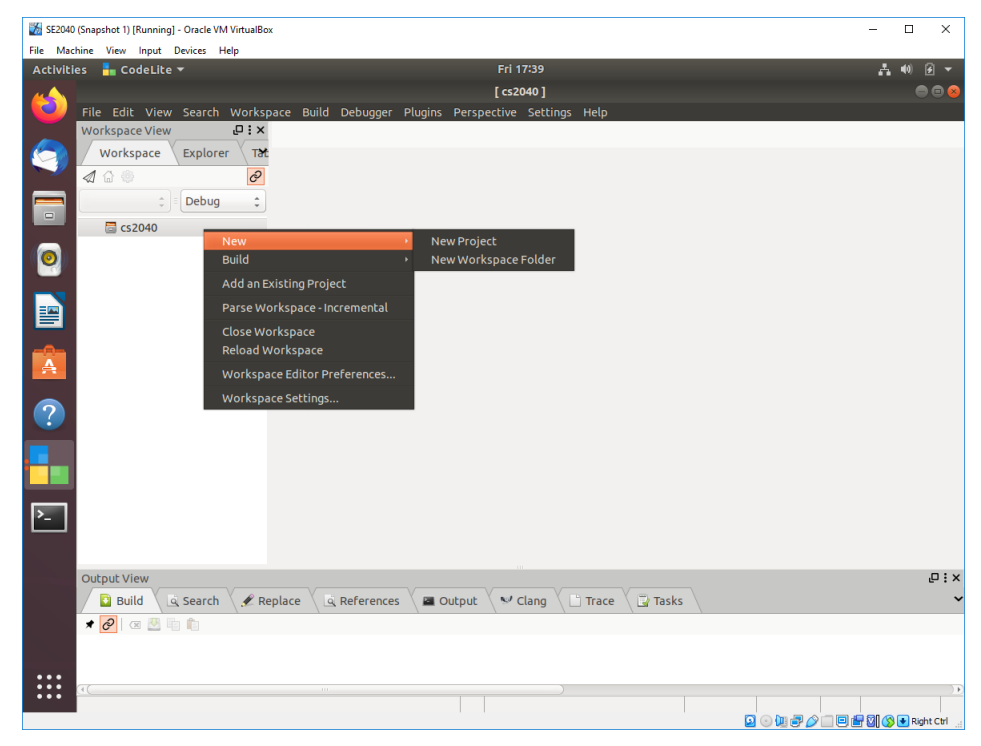

(b) Choose "Console" and "Simple Executable  $(g_{++})$ "

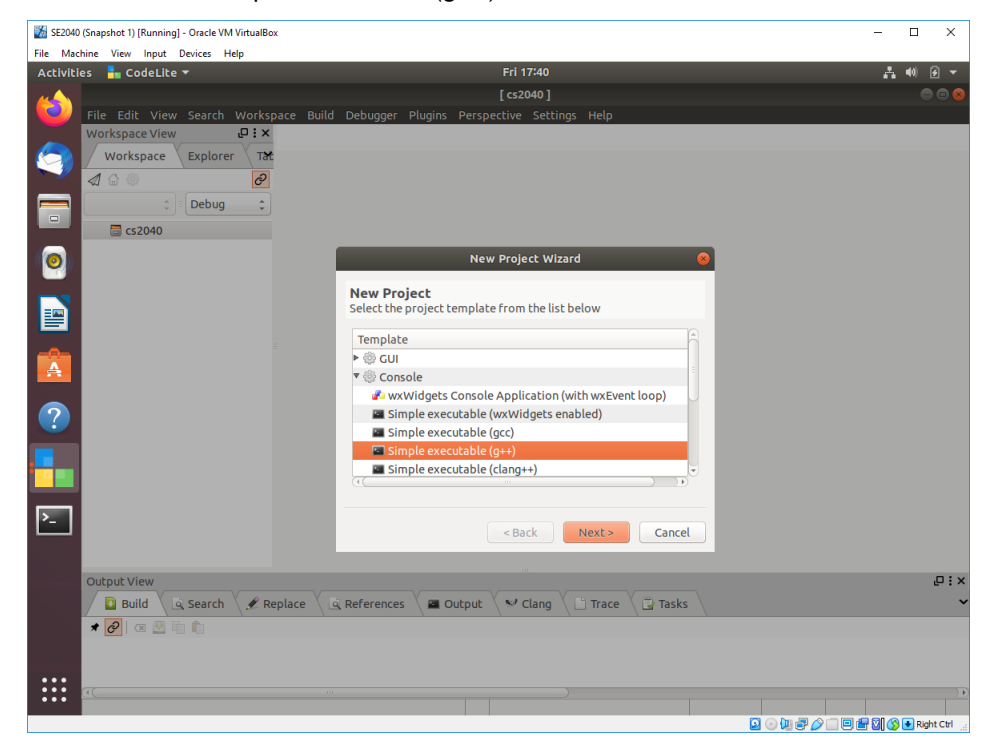

Click Next

(c) Name your project. For this walkthrough, I suggest "hello"; for labs, I would use "Lab 1", "Lab 2", etc. Create the project under a separate directory.

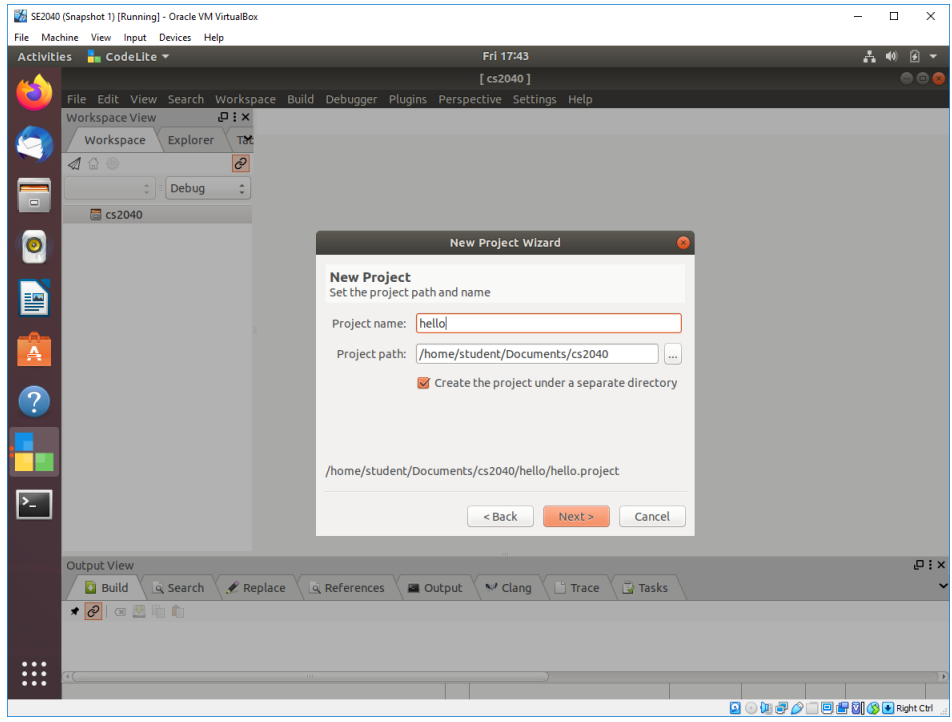

Click Next

(d) The next options should be set correctly. Make sure your compiler is "GCC" and not "GCC Cross Compiler".

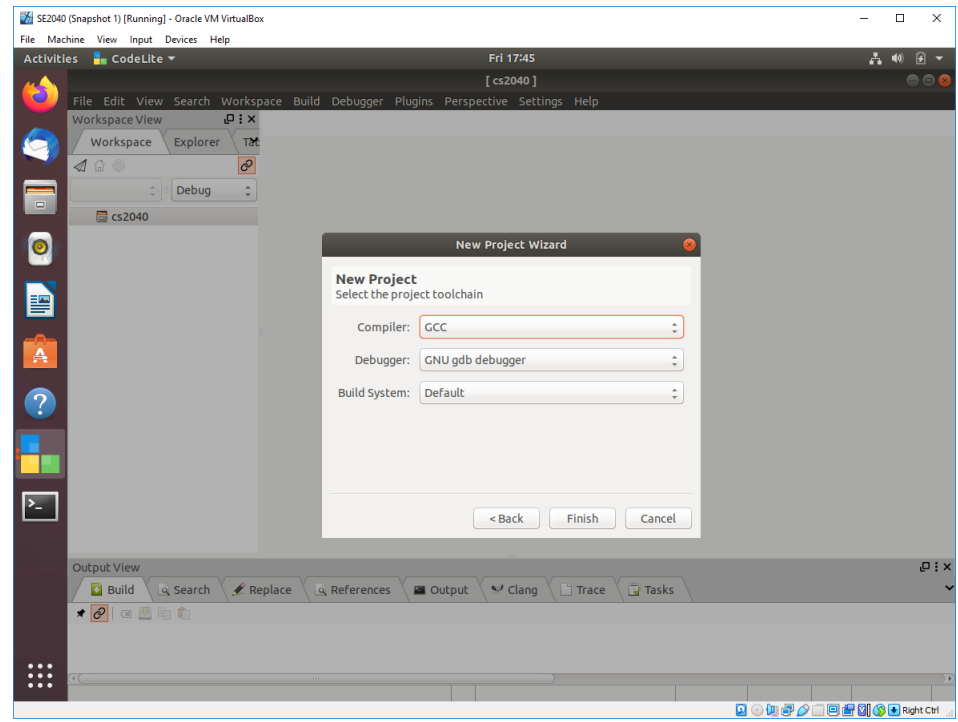

Click Finish

- 4. Test your project
	- (a) In the cs2040 workspace, you should now see a project named hello. Drill down a little to see a starter file named "main.cpp". Double-click "main.cpp" to open it

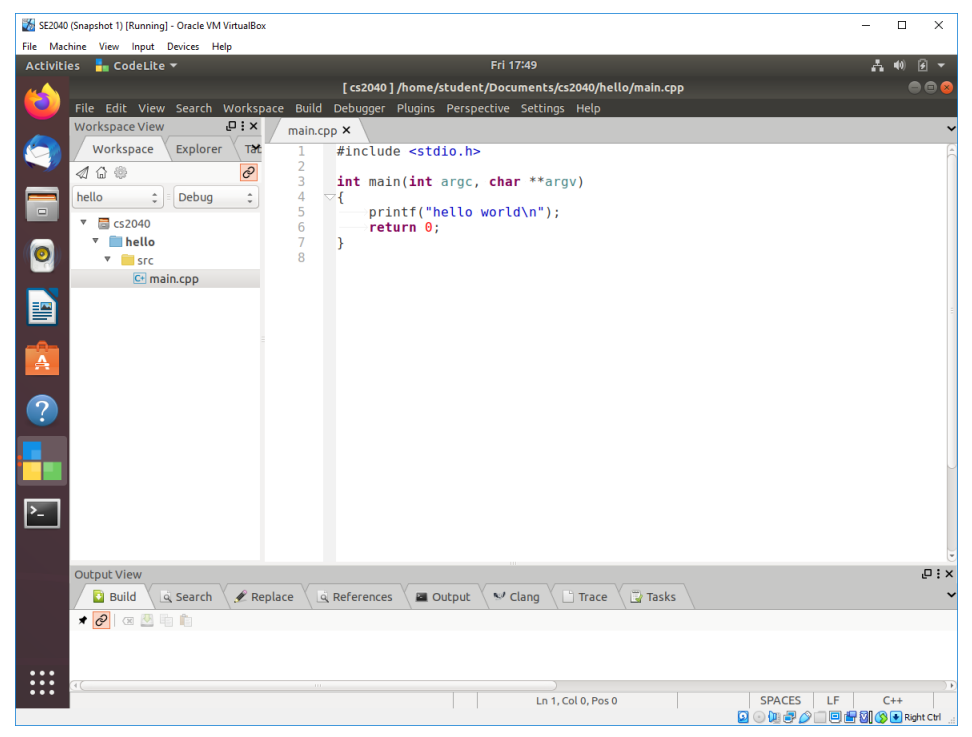

(b) Go into the "Build" menu, and select "Build and Run Project" While at first it may not look like it worked, the output for the run will be in its own terminal window

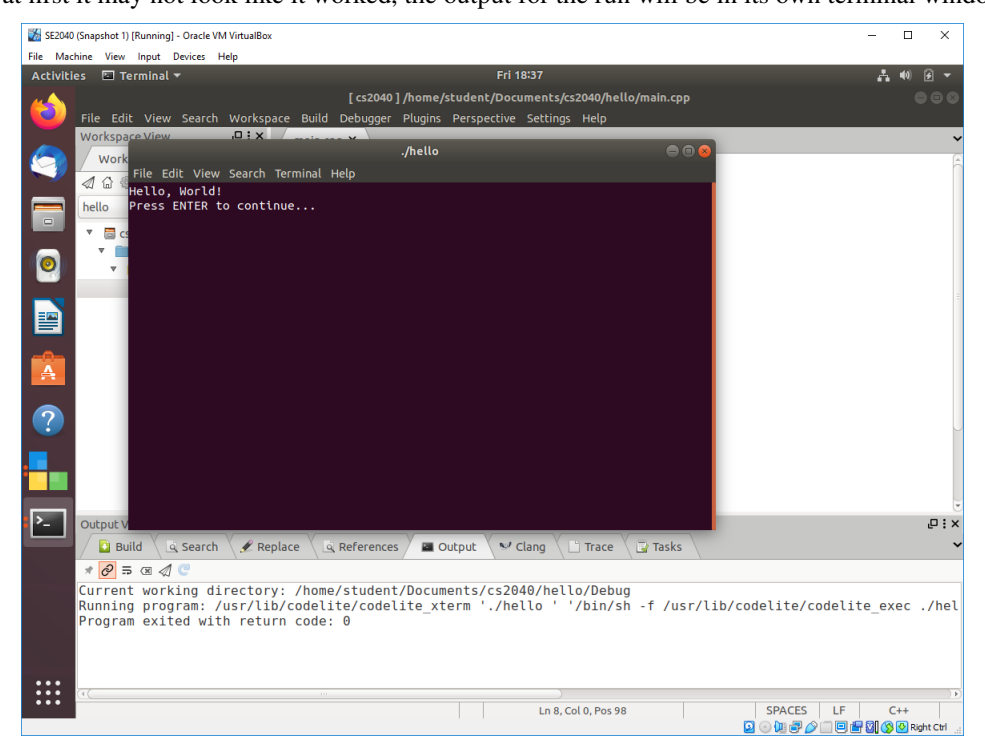

If instead of Hello, world' you get a message saying it could not run ./hello, you probably need to go back and install make.

- 5. Run your project *outside* CodeLite
	- (a) Open a new terminal window. (Right-click on the terminal application, and choose "New Terminal")

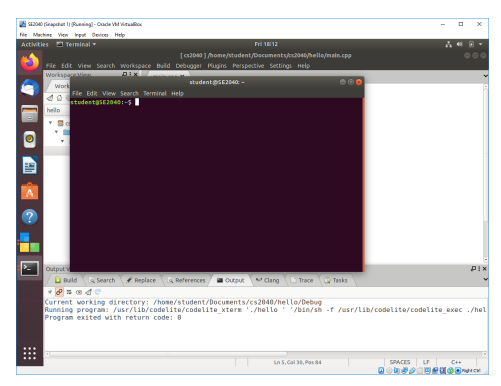

(b) Use the command cd (change directory) to change to the project directory:

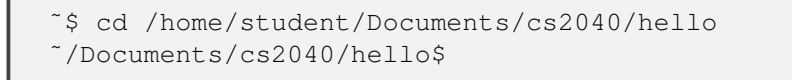

The path used here assumes you used the default/suggested names. If you used a different workspace path or workspace/project names, you will need to use them here.

- (c) Type ls (list files)
- (d) Type cat main.cpp to display the contents of main.cpp. They should be the same as in CodeLite.
- (e) Now type cd Debug to go to the Debug folder. This is where CodeLite runs the program.
- (f) Again, type ls. Notice the (white) object file "main.cpp.o" and the (green) executable program "hello"
- (g) Type ./hello to run the program. (The . in front of the slash is important; don't miss it!)

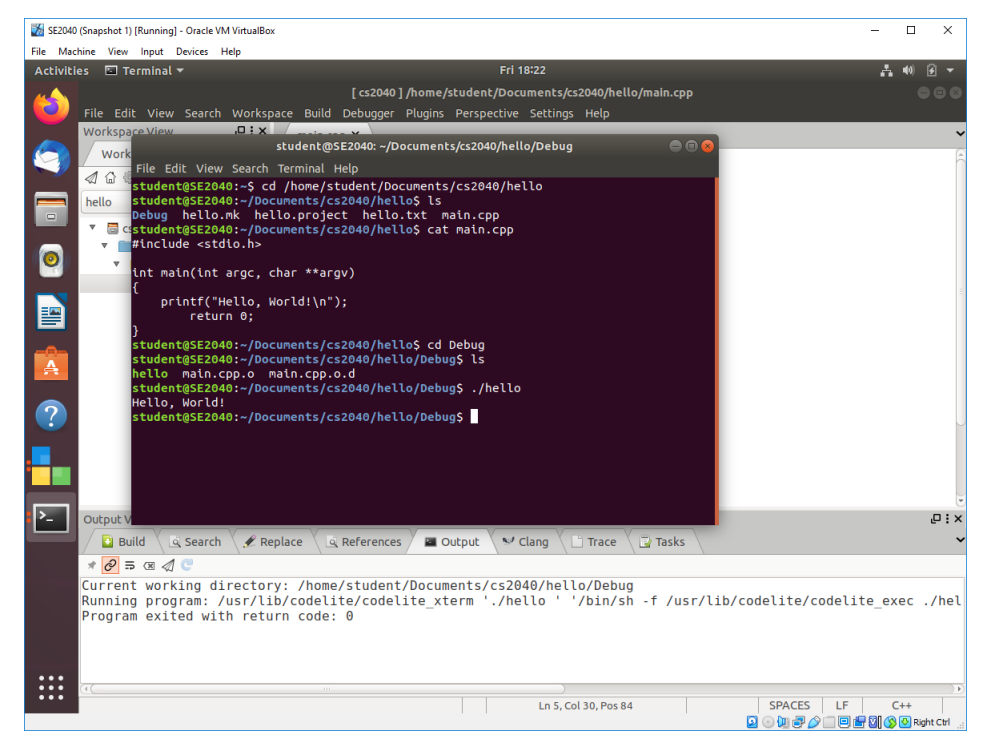